# **Configuración general**

<p>El programa Argos Academia es muy modular y tremendamente configurable.</p> <p>En esta sección iremos detallando las personalizaciones, a nivel global, que se pueden hacer en el mismo.</p>

### **Listados**

La configuración de listados en Argos Academia nos permite tener toda la información de la manera que más nos interese: con solapas, campos de búsqueda específicos, búsquedas predeterminadas, etc.

Además nos permite en todo momento sacar listados en formato PDF así como exportar a formato CSV de Hoja de Cálculo toda la información disponible.

Si necesita ayuda para configurar los distintos listados no dude en solicitárnosla.

### **Videotutoriales**

A continuación mostramos varios videotutoriales sobre la configuración de los listados.

**Búsquedas básicas**

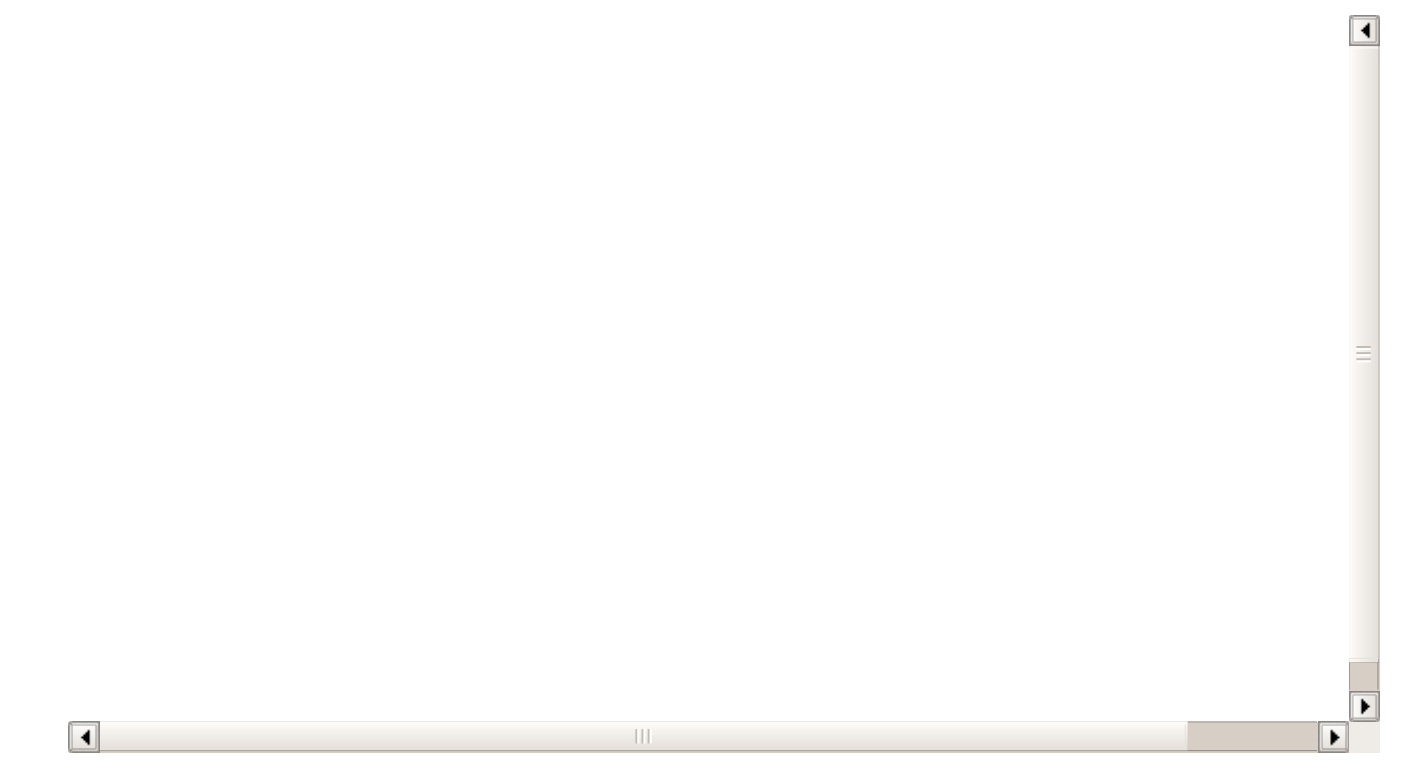

**Imprimir listados**

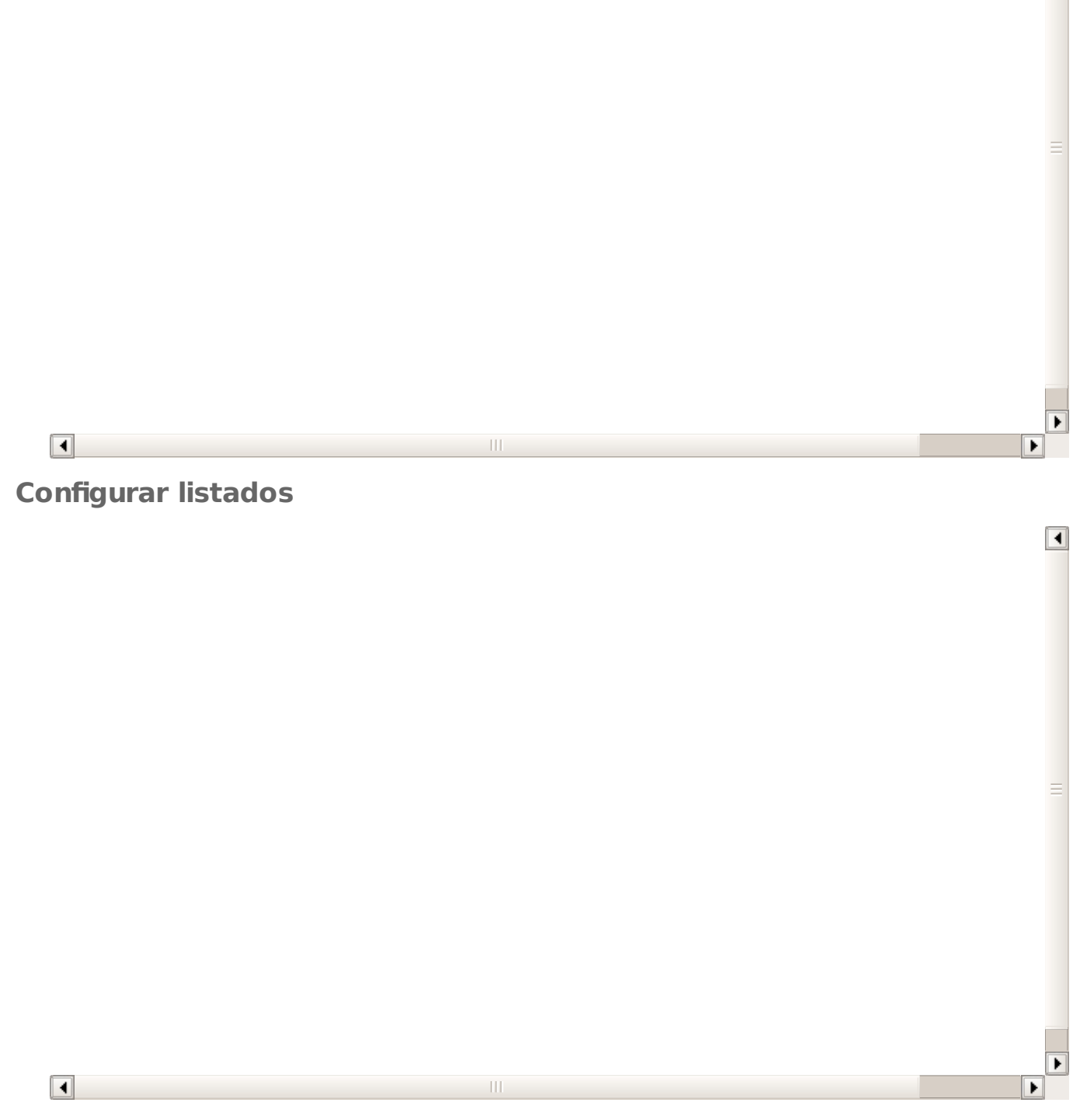

 $\Box$ 

**Duplicar solapas de listados**

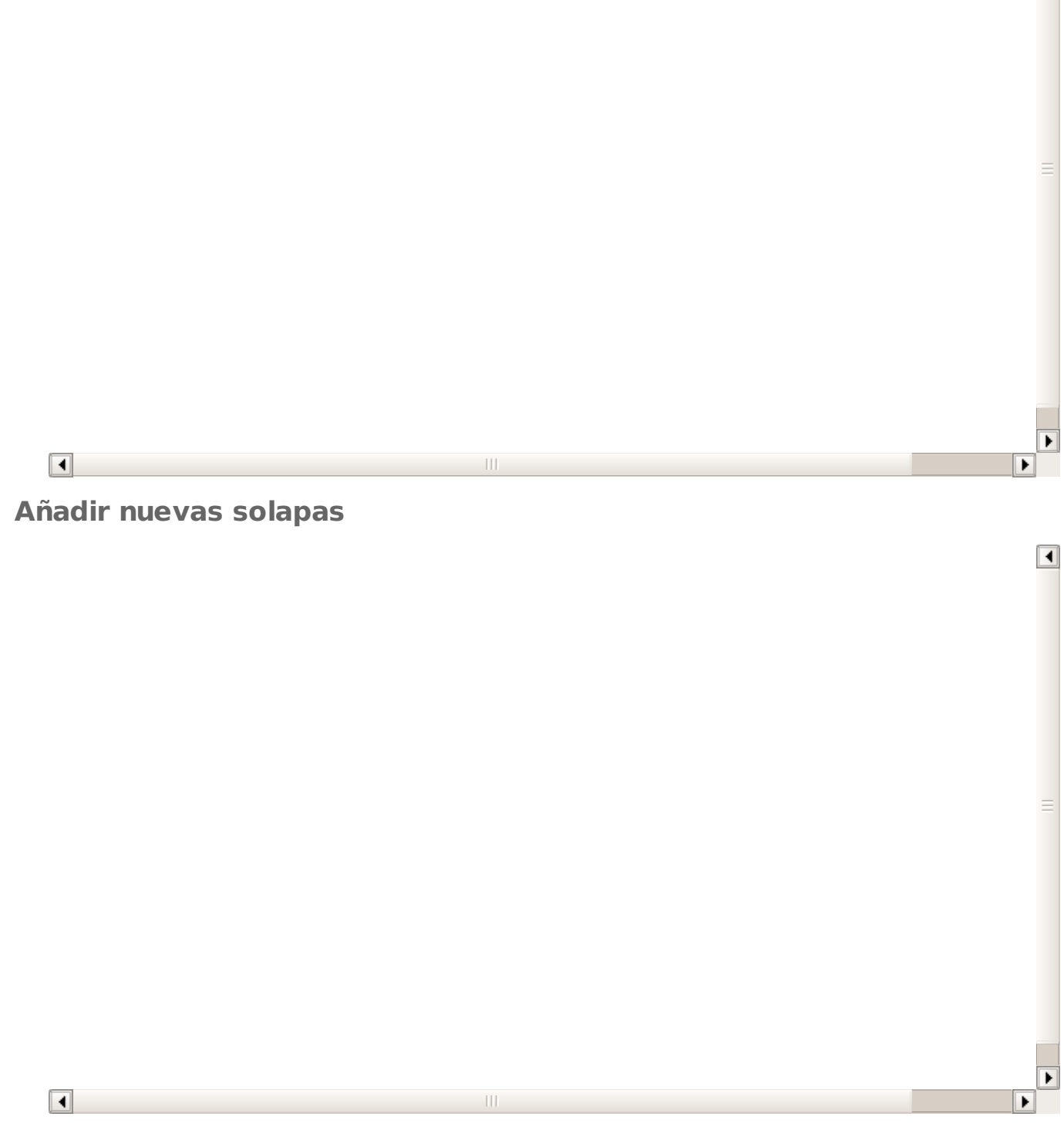

 $\boxed{\blacktriangleleft}$ 

**Borrar solapas**

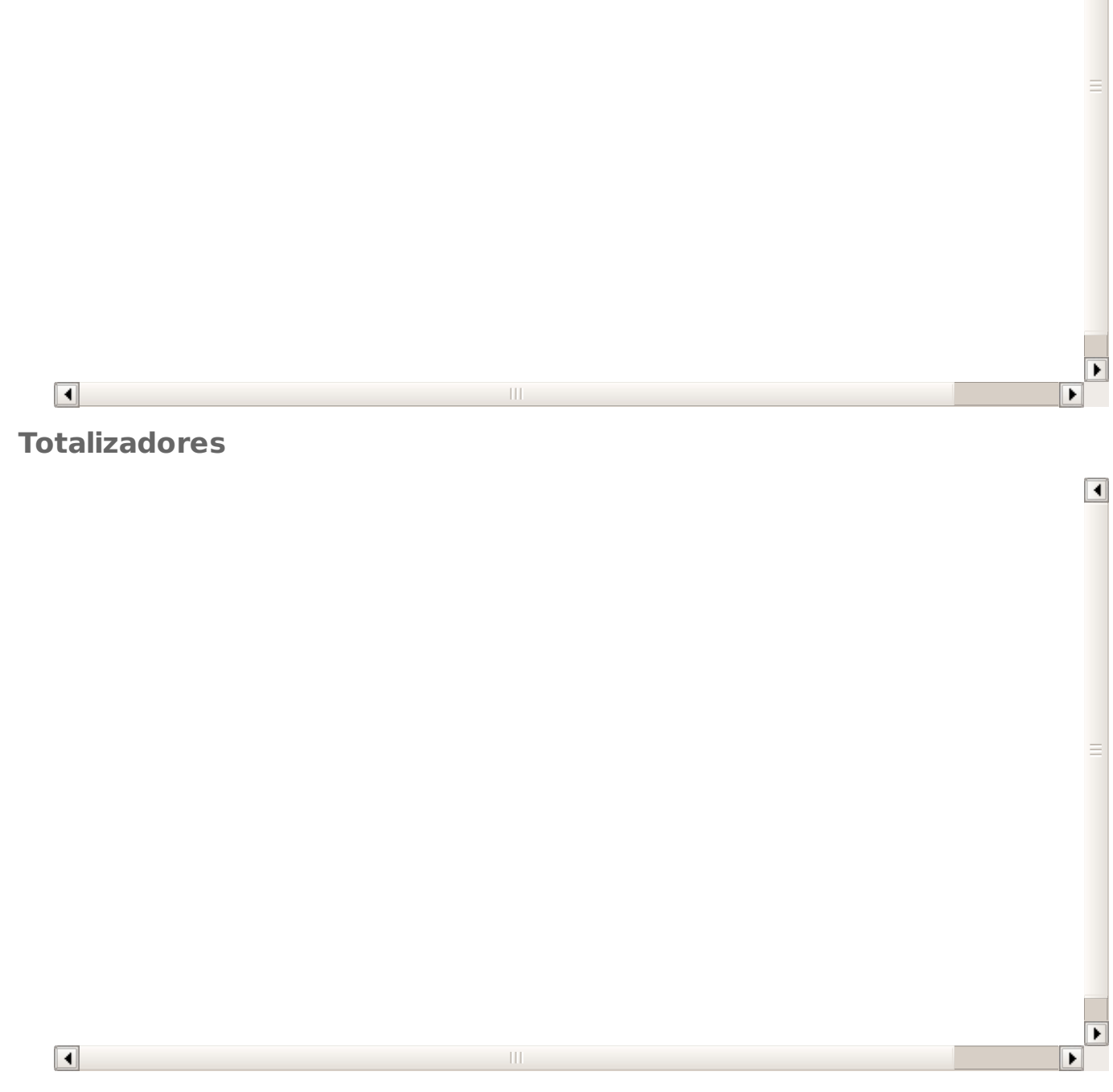

 $\boxed{\blacktriangleleft}$ 

**Listados dentro de fichas**

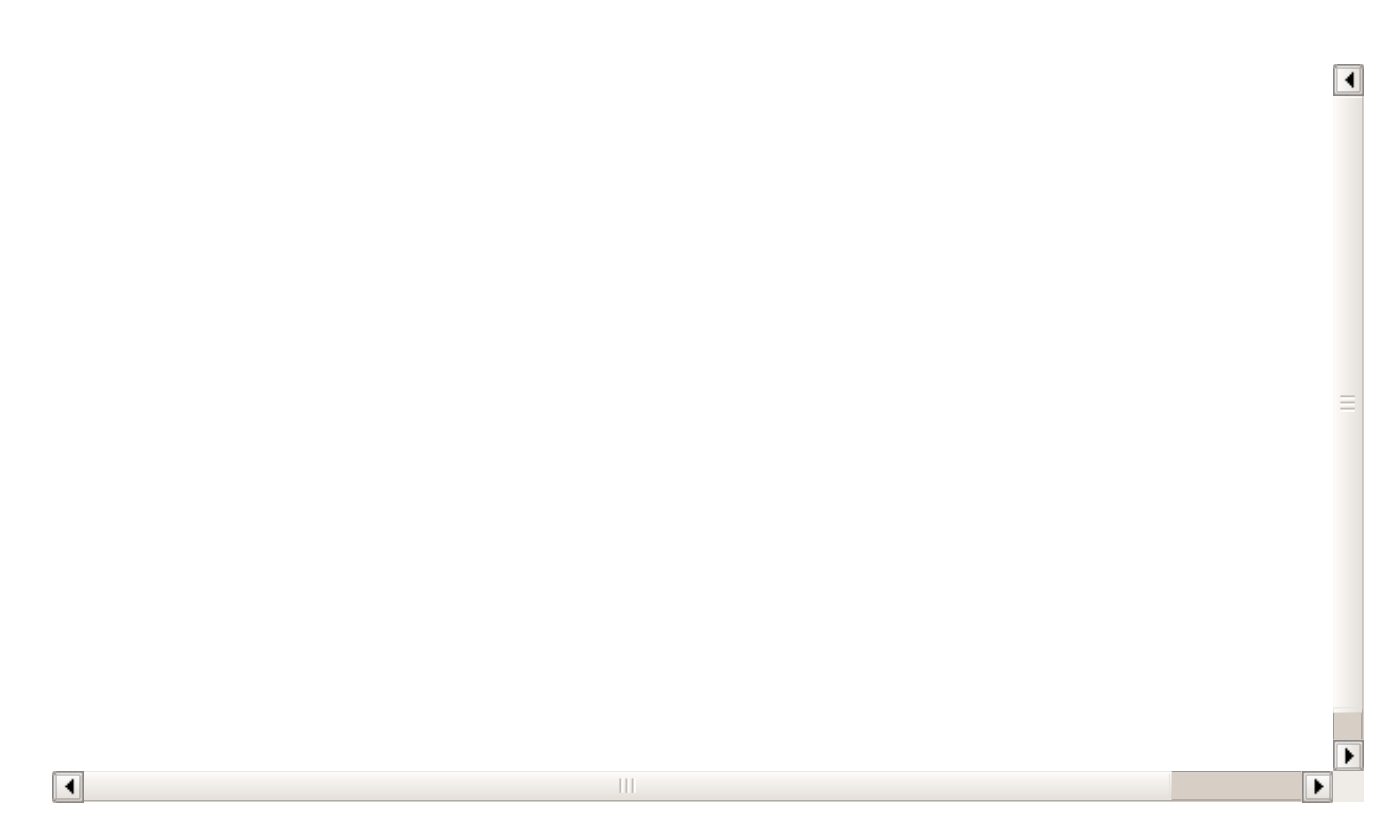

### **Búsquedas**

Las búsquedas de Argos Academia son altamente configurables y nos permiten tener listados preconfigurados para su rápida consulta.

### **Consultas avanzadas de fecha**

Cuando configuramos una búsqueda predefinida podemos usar los siguientes campos especiales:

- #mes# Nos mostrará siempre el rango del mes actual.
- #hoy# Nos mostrará siempre los registros que se correspondan al día actual.
- $\bullet$  #ahora# Es un campo de referencia para el momento actual (fecha y hora)
- #mes:-x# Nos muestra el rango x meses anteriores de diferencia con respecto al actual.
- #mes:+x# Nos muestra los de rangos x meses posteriores de diferencia con respecto al acual.
- $*$  #mes inicio# Nos da la fecha de primeros del mes actual.
- #mes\_fin# Nos da la fecha el último día del mes actual
- #dia:x# Nos da la fecha del día x del mes actual.
- $\bullet$  #dia:x, v # Nos da el rango de fechas entre el día x e y del mes actual.

#### **EJEMPLOS DE USO**

Tomando por ejemplo como referencia los campos de fecha de las altas en curso:

- Fecha alta =  $#$ mes $#$  Nos listaría todas las altas que se hayan hecho este mes
- $\bullet$  Fecha baja = #mes:-1# Nos listaría las bajas sucedidas el mes pasado.
- Fecha alta =  $\#$ dias:1,10 $\#$  Nos daría las altas que se hubieran hecho entre los días 1 y 10 del mes actual.
- Fecha baja > #ahora# Nos daría todas las bajas futuras que haya especificadas en la aplicación.

**Atajos de teclado**

 $\bullet$  Fecha baja = #mes+1# Nos dará un listado de las bajas consignadas para el mes que viene.

# **Atajos de teclado**

La aplicación cuenta con unos atajos de teclado para buscar de forma rápida cursos y alumnos.

Podemos pulsar las siguientes combinaciones de teclas en cualquier pantalla de la aplicación y seleccionar con los cursores y enter el objetivo al que queremos navegar de forma inmediata.

- ALT + A. Nos abre la ventana de búsqueda de alumnos.
- ALT + C. Nos abre la ventana de búsqueda de cursos.

En ambos casos en cuanto tecleemos al menos tres caracteres del código, apellidos o nombre (en el caso de los alumnos) o del código o deescripción (en caso de los cursos) se nos listarán aquellos que coincidan con la búsqueda. Podemos seleccionar con las flechas a cual queremos ir y nos abrirá la ficha de forma inmediata.

**Marcar varios registros**

## **Marcar varios registros**

Hay varias situaciones en las que podemos querer marcar varios registros a la vez. Quizás sea para borrar una cantidad de ellos considerable o para realizar una selección múltiple, por ejemplo, a la hora de generar remesa.

Cuando abrimos un listado podemos marcar registros de varias maneras pero la más sencilla es pulsar el botón 'Marcar' que aparece en la zona superior derecha de la ventana. Al hacerlo podremos ir marcando distintos registros (aunque sean discontinuos) al pulsar sobre ellos:

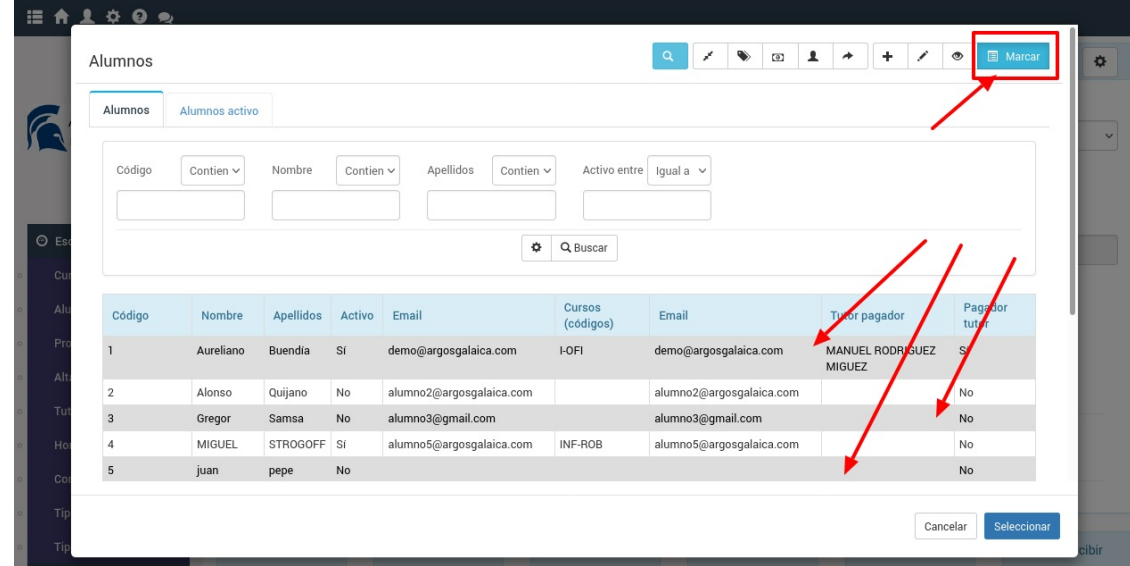

Podemos incluso, si hay varias páginas, cambiar de página sabiendo que en todo momento se conserva lo que hemos marcado.

De hecho si queremos revisar el listado de elementos marcados podemos pulsar el botón de 'Ver registros marcados' que nos mostrará solo lo que hayamos marcado. Si volvemos a pulsar el botón del ojo se mostrarán todos los registros (marcados o no) para que podamos seguir trabajando.

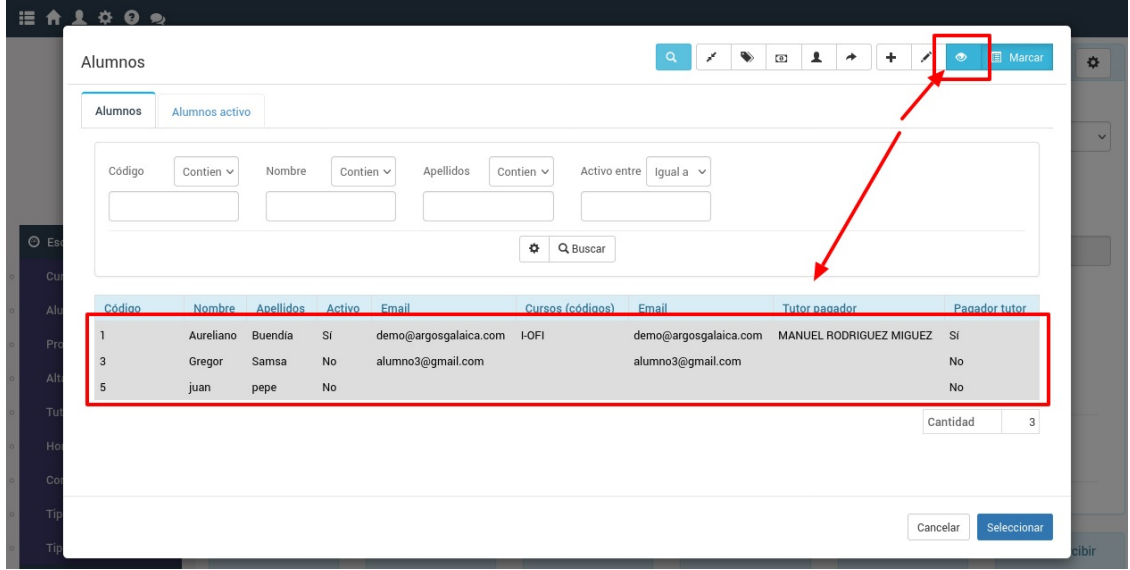